eLearning module

# EU-Zollportal für Wirtschaftsbeteiligte

Hauptpunkte des Kurses

Willkommen beim E-Learning-Modul "**EU-Zollportal für Wirtschaftsbeteiligte**".

Dieses E-Learning-Modul führt Sie durch das **EU-Zollportal für Wirtschaftsbeteiligte** und konzentriert sich auf dessen **Vorteile** und **Funktionalitäten**.

Dieses E-Learning-Modul richtet sich an **Wirtschaftsbeteiligte** und **Zollbeamte** der nationalen Verwaltungen, die mit Bewilligungen oder Entscheidungen zu tun haben.

**Dies ist eine kurze und praktische Zusammenfassung der wichtigsten Kursinformationen:**

# **1 Wissenswertes**

Das **EU-Zollportal für Wirtschaftsbeteiligte** bietet Wirtschaftsbeteiligten eine Benutzeroberfläche, über die sie auf die **einzelnen Module** zugreifen können, um dort über die **verfügbaren Aktionen** den Informationsaustausch mit der **Zollbehörde** einzuleiten.

Seit dem 1. Oktober 2019 ist das EU-Zollportal für Wirtschaftsbeteiligte die **zentrale Anlaufstelle** zur Interaktion mit den **EU-Zollsystemen**, die mit dem Portal verknüpft sind.

Das Ziel dieses Portals ist die **Harmonisierung** der Anlaufstellen für die verschiedenen EU-Zollsysteme.

# **2 Über das EUCTP**

# **2.1 Was ist das EUCTP?**

Das **EU-Zollportal für Wirtschaftsbeteiligte** ist die **zentrale Anlaufstelle** für die Online-Systeme "**Zugelassener Wirtschaftsbeteiligter**" (AEO), "**Europäische verbindliche Zolltarifauskünfte**" (EBTI), "**Auskunftsblatt zu besonderen Verfahren**" (INF) und "**Elektronisches System des registrierten Ausführers**" (REX).

Da mit diesem Portal der **Zugang zu den** verschiedenen EU-Zollsystemen vereinheitlicht werden soll, wird davon ausgegangen, dass künftig **auch alle anderen EU-Zollsysteme** mit diesem Portal **verbunden** werden.

**Die Authentifizierung** für den Zugang zum EU-Zollportal für Wirtschaftsbeteiligte erfolgt über das "**System für Einheitliches Benutzermanagement und digitale Signaturen"** (**UUM&DS**)**.**

Wirtschaftsbeteiligte benötigen eine "Kennnummer zur Registrierung und Identifizierung von Wirtschaftsbeteiligten" **(EORI)**. Für den Zugang zum System müssen **entsprechende Rollen zugewiesen werden**.

Um **eine EORI-Nummer** und Rolle zu erhalten, müssen **sich die Wirtschaftsbeteiligten an die zuständige Behörde** für die EORI-Registrierung in dem Land, in dem sie ansässig sind, wenden.

# **2.2 Wer nutzt das EUCTP?**

**Wirtschaftsbeteiligte**, **Zollagenten** und **Mitarbeiter** der Wirtschaftsbeteiligten oder **Zollbehörden** können nach ihrer Authentifizierung ebenfalls das EU-Zollportal für Wirtschaftsbeteiligte (EUCTP) **nutzen**.

Mit einer **EORI**-Nummer können Sie über das "**System für Einheitliches Benutzermanagement und digitale Signaturen**" (UUM&DS) für den **Zugang** zum EU-Zollportal für Wirtschaftsbeteiligte **autorisiert** werden.

# **2.3 UUM&DS-System**

Das **UUM&DS** ermöglicht es Wirtschaftsbeteiligten, durch Zollvertreter oder Mitarbeiter vertreten zu werden, und unterstützt die Verwendung von elektronischen Signaturen. Es bietet auch eine **einheitliche Benutzeroberfläche** für Zollangelegenheiten, vermeidet **redundante Dienstleistungsangebote** mit ähnlichen Funktionen, **berücksichtigt** die Anforderungen der einzelnen Mitgliedstaaten und **stellt** die erforderlichen Funktionalitäten auf **sichere** Weise zur Verfügung.

Wenn die Antragsvorlage für die Nutzung der EU-Portale für Wirtschaftsbeteiligte veröffentlicht wird, meldet sich der Wirtschaftsbeteiligte bei der "**Identitäts- und Zugriffsverwaltung auf Mitgliedstaatsebene**" (**MS IAM**), dem lokalen IT-System des Zolls, an, **das für jeden Mitgliedstaat unterschiedlich ist**. Die verschiedenen MS IAM bieten Authentifizierungs- und Bewilligungsdienste an, wobei Attribute (**Tätigkeitsprofile**) für zentrale Dienste über UUM&DS bereitgestellt werden, Zugang zu den IT-Systemen des Zolls auf nationaler Ebene besteht und der Zugriff auf zentrale europäische Informationssysteme des Zolls ermöglicht wird.

Das UUM&DS-System ermöglicht es Ihnen, **zwei Delegationsebenen** einzurichten und zu verwalten: Ein Wirtschaftsbeteiligter kann durch **Stellvertretungen** wie etwa Zollvertreter oder ihre Mitarbeiter vertreten werden. Dies ist die **Delegierung auf erster Ebene**. Die Stellvertretungen können weiter an **Bevollmächtigte** delegieren, die in ihrem Namen handeln. Dies ist die **Delegierung auf zweiter Ebene**.

# **2.4 Übersicht der Funktionalitäten**

Das EU-Zollportal für Wirtschaftsbeteiligte bietet eine Benutzeroberfläche, mit der Sie vom allgemeinen Modul zu den einzelnen Modulen navigieren und auf Aktionen zugreifen können, um die Kommunikation zwischen Wirtschaftsbeteiligten und dem Zoll zu steuern.

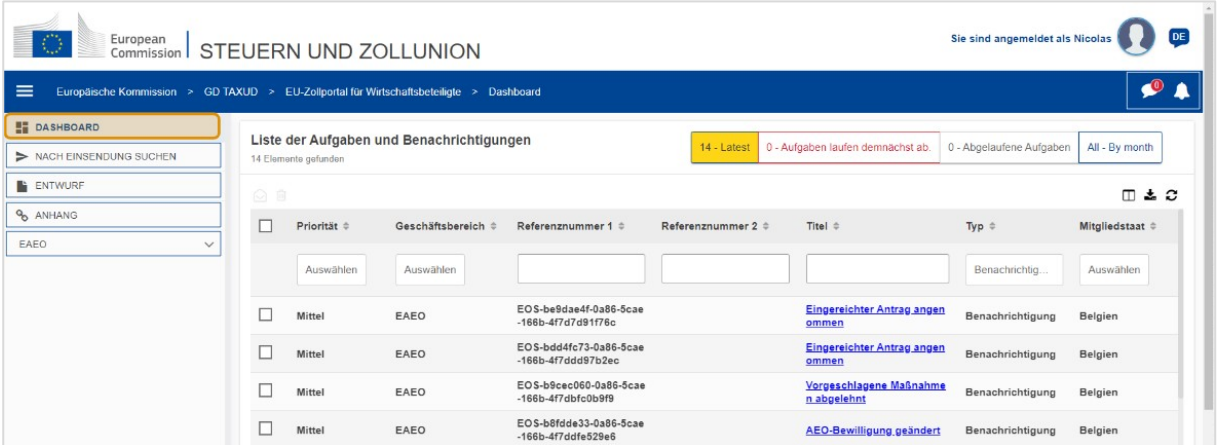

# **Horizontales Menü**

Das horizontale Menü besteht aus einem Symbol für die im System erhaltenen Nachrichten, einer Glocke, die neu eingegangene Benachrichtigungen anzeigt, sowie einem Symbol für das

Benutzermenü (Informationen über den Wirtschaftsbeteiligten, Einstellungen, Onlinehilfe, Rechtlicher Hinweis, Abmelden).

# **Dashboard**

Nach der Anmeldung im EUCTP gelangt der Nutzer zum sogenannten "Dashboard". Im Dashboard wird dem Nutzer eine Liste der **Aufgaben und Benachrichtigungen** angezeigt. Die Elemente der Liste können nach verschiedenen Kriterien sortiert werden, z. B. Priorität, Geschäftsbereich, Referenznummer 1, Referenznummer 2, Titel, Typ, Mitgliedstaat, Zollbehörde, Eingangsdatum, Fälligkeitsdatum und Status. Der Nutzer kann **Daten exportieren** und **Einzelheiten** anzeigen **lassen** oder den **Verlauf von Aktionen** für Benachrichtigungen und Aufgaben einsehen.

# **Nach Einsendung suchen**

Auf der Seite **"Nach Einsendung suchen**" kann sich der Nutzer eine vollständige Übersicht über die **eingereichten Anträge** und **Anfragen** anzeigen lassen. Die Elemente der Liste können nach verschiedenen Kriterien sortiert werden, z. B. Referenznummer, Titel der Einsendung, Typ der Einsendung, Einsendedatum und Status der Einsendung. Der Nutzer kann **Daten exportieren** und **Einzelheiten** oder den **Verlauf von Aktionen** für jedes Element der Liste anzeigen lassen.

# **Entwürfe**

Auf der Seite **"Entwürfe"** kann der Nutzer Anträge oder Anfragen zur späteren Einsendung als **Entwurf speichern** und diese Entwürfe **verwalten**. Entwürfe können nach verschiedenen Kriterien sortiert werden, z. B. Geschäftsbereich, Referenznummer, Titel des Entwurfs, Erstelldatum und Ablaufdatum. Sie können auch als Tabellendaten in Nur-Text **exportiert** werden.

# **Anhänge**

Auf der Seite **"Anhänge"** kann der Nutzer **Anhänge verwalten**, die in den Anträgen und Anfragen verwendet werden. Die Seite ermöglicht das **Hochladen** einer neuen Datei, die nicht größer als **20 MB** sein darf, oder das Durchsuchen bereits angehängter Dateien.

# **Einzelne Module**

Das EU-Zollportal für Wirtschaftsbeteiligte bietet Wirtschaftsbeteiligten eine Benutzeroberfläche, über die sie auf die **einzelnen Module** (wie z. B. eAEO) zugreifen können, um dort über die verfügbaren Aktionen den Informationsaustausch mit der Zollbehörde einzuleiten.

# **2.5 Die Vorteile für die Wirtschaftsbeteiligten**

Das EU-Zollportal für Wirtschaftsbeteiligte erleichtert den **Austausch von Informationen** zwischen dem Zoll und den Wirtschaftsbeteiligten. Außerdem werden die Informationen, die Sie eingereicht haben, um Ihre **Bewilligung** zu erhalten, in einer **Datenbank** der Europäischen Kommission gespeichert, und die Daten können von **Zollbehörden in der** ganzen EU verwendet werden.

Das EU-Zollportal für Wirtschaftsbeteiligte bietet eine **zentrale Anlaufstelle** für den gesamten Handel, **reduziert so den Papierverbrauch** und **harmonisiert die Schnittstellen für** 

**Wirtschaftsbeteiligte**. Die verschiedenen Module funktionieren **einheitlich** und **reibungslos**, um Wirtschaftsbeteiligten ein **stimmiges Benutzererlebnis** zu bieten.

# **Dokumente**

Sie erhalten **einfachen Zugang** zu eingereichten **Anträgen** und **Bewilligungen**. Sie können **Entwürfe speichern** und Ihre **Unterlagen** elektronisch einreichen.

# **Benachrichtigungen**

Es ist eine standardmäßige Ansicht der **Benachrichtigungen** (für Benachrichtigungen zur Information und solche, die an Aufgaben gekoppelt sind) und **Einsendungen** verfügbar. Sie können Ihre **Benachrichtigungen** abfragen, filtern, sortieren und nummerieren. EUCTP informiert Sie **über jeden Schritt** in den Prozessen.

#### **Zugang**

Das System ist **papierlos** und von **überall aus** und **jederzeit zugänglich.** Es ermöglicht auch den einfachen Zugang zu den verfügbaren einleitenden Aktionen, um die **Kommunikation** mit den **Zollbehörden einzuleiten**.

#### **Benutzeroberfläche**

**Die Verwendung ist ganz einfach**. Sie können zu den **einzelnen Modulen** von einem allgemeinen Modul aus navigieren. Das **Layout** kann nach den eigenen Vorstellungen angepasst werden: Sie können Benachrichtigungen und Einsendungen abfragen, filtern und sortieren.

# **3 EUCTP-Benutzeroberfläche**

# **3.1 Das Dashboard**

Beginnen wir mit dem Dashboard. Diese Seite wird nach der Anmeldung angezeigt und kann jederzeit über den ersten Link im Menü auf der linken Seite aufgerufen werden. Sie dient dazu, eine Echtzeit-Übersicht über die Aufgaben und Benachrichtigungen zu geben.

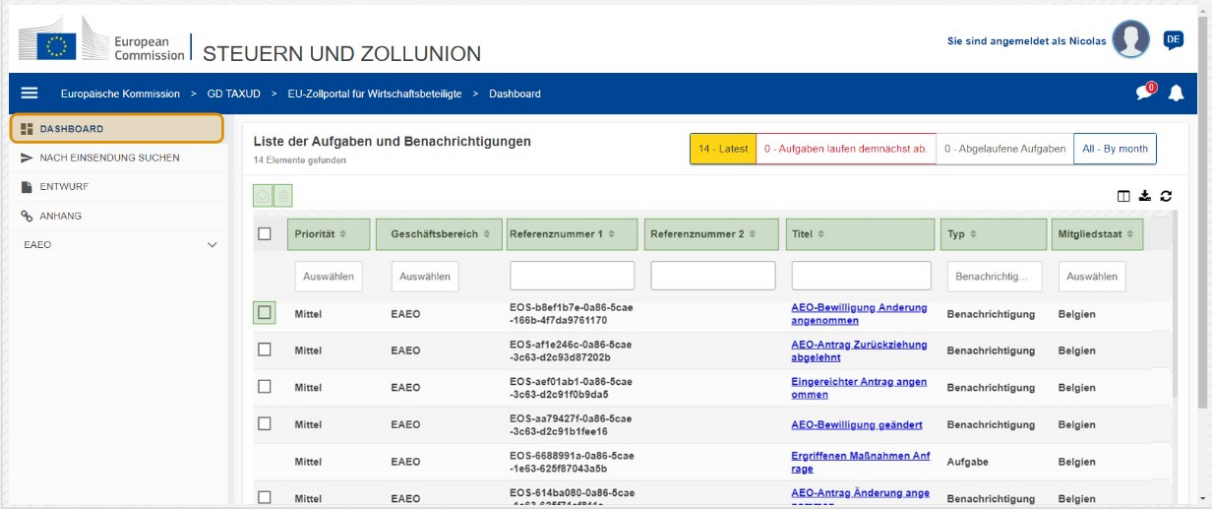

# **Als gelesen/ungelesen markieren**

Nach der Auswahl eines oder mehrerer Elemente durch Anklicken des Kästchens links können Sie mit dieser Schaltfläche Benachrichtigungen und/oder Aufgaben als **gelesen** oder **ungelesen** markieren.

# **Element(e) löschen**

Ausgewählte Benachrichtigungen/Aufgaben löschen. Wird die Schaltfläche geklickt, öffnet sich ein **Pop-up-Bestätigungsfenster**:

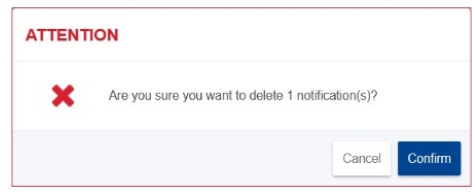

# **Element(e) auswählen**

Mit diesem **Kontrollkästchen** können Sie eine oder mehrere Benachrichtigungen auswählen, um die Aktionen "Als gelesen/ungelesen markieren" oder "Löschen" auszuführen. Aufgaben können nicht ausgewählt werden, da diese Aktion nur für Benachrichtigungen gilt. Sie können auch "Alle auswählen" bzw. "Auswahl aufheben" auswählen.

# **Priorität**

Filtern der Benachrichtigungen und Aufgaben nach **Priorität** (mehrere Auswahlen möglich).

# **Referenznummer 1**

Filtern der Benachrichtigungen und Aufgaben nach **Referenznummer 1** (Texteingabe: drei Zeichen oder mehr).

# **Referenznummer 2**

Filtern der Benachrichtigungen und Aufgaben nach **Referenznummer 2** (Texteingabe: drei Zeichen oder mehr).

# **Titel**

Filtern der Benachrichtigungen und Aufgaben nach **Titel** (Texteingabe: drei Zeichen oder mehr).

# **Typ**

Filtern der Benachrichtigungen und Aufgaben nach **Typ**: kann **Benachrichtigung** oder **Aufgabe** sein (mehrere Auswahlen möglich).

# **Mitgliedstaat**

Filtern der Benachrichtigungen und Aufgaben nach **Mitgliedstaat** (mehrere Auswahlen möglich).

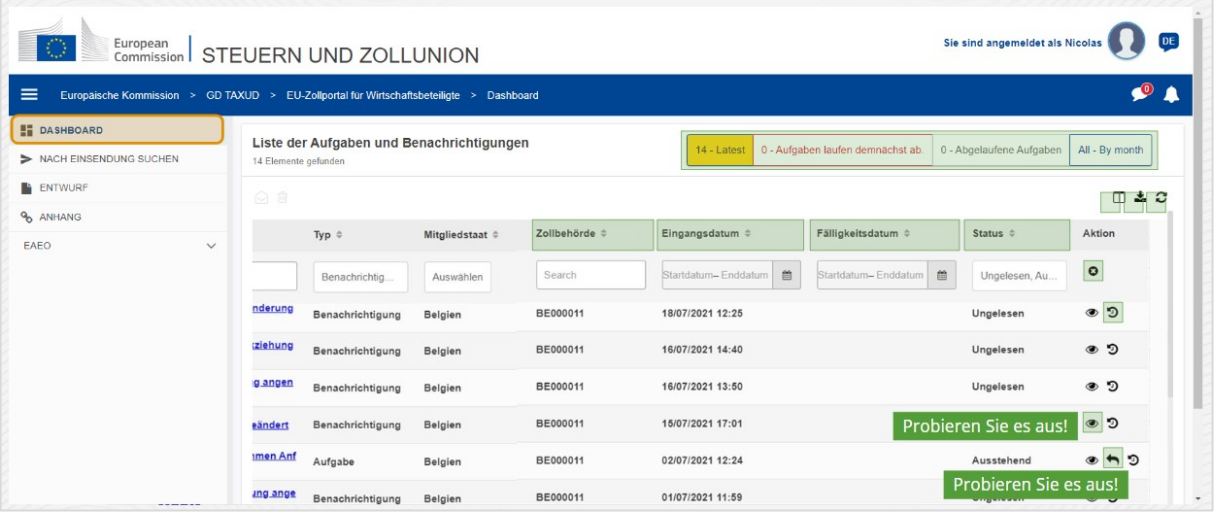

# **Zollbehörde**

Filtern der Benachrichtigungen und Aufgaben nach **Zollbehörde** (mehrere Auswahlen möglich).

# **Eingangsdatum**

Klicken Sie auf den Titel, um die Ergebnisse in aufsteigender oder absteigender Reihenfolge zu sortieren. Sie können auch zwei Daten in die Eingabefelder unter dem Titel eingeben, um Benachrichtigungen und Aufgaben nach **Eingangsdatum** zu filtern.

# **Fälligkeitsdatum**

Klicken Sie auf den Titel, um die Ergebnisse in aufsteigender oder absteigender Reihenfolge zu sortieren. Sie können auch zwei Daten in die Eingabefelder unter dem Titel eingeben, um Benachrichtigungen und Aufgaben nach **Fälligkeitsdatum** zu filtern.

# **Status**

Filtern der Benachrichtigungen und Aufgaben nach **Status** (mehrere Auswahlen möglich).

# **Filter zurücksetzen**

Alle Filter auf ihre **ursprünglichen Werte** zurücksetzen.

# **Aktionsverlauf anzeigen**

Zeitskala öffnen: Mit dieser Aktion öffnet sich die Seite **Zeitskalaansicht**:

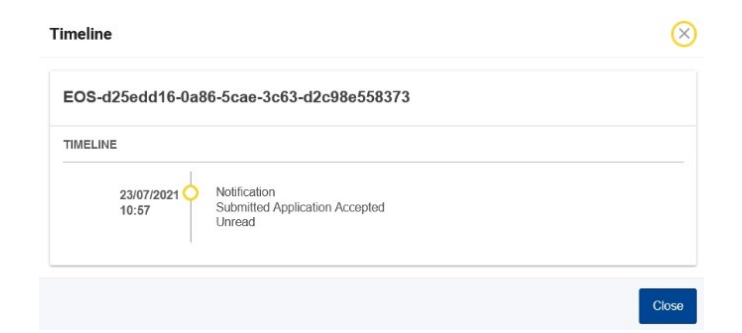

# **Anzeigesymbol**

Details anzeigen: Mit dieser Aktion **gelangen Sie zurück** zur Seite **Benachrichtigungsansicht**.

EU-Zollportal für Wirtschaftsbeteiligte - Hauptpunkte des Kurses S. 7

# **Aktion auf Aufgabe anwenden**

Dieses Symbol erscheint, wenn eine Zeile eine **Benachrichtigung des Typs Aufgabe** ist. Durch Anklicken gelangen Sie zur **Ansicht STP (Portal für spezielle Wirtschaftsbeteiligte)** der entsprechenden **Aufgabenaktion**.

## **Spalten ein-/ausblenden**

Spalten des Rasters ein- oder ausblenden.

## **Ergebnisse exportieren**

Alle Daten des Rasters im Format Nur-Text in eine **CSV-Datei** exportieren. Die Export-Funktion ignoriert die Einstellungen für das Ein- und Ausblenden von Spalten.

#### **Seitenergebnisse aktualisieren**

Aktualisieren der Daten in der **Benachrichtigungstabelle**.

#### **Online-Schaltflächen**

Die Schaltflächen **filtern** den Inhalt der **Liste der Aufgaben und Benachrichtigungen** im **Dashboard**.

Der Filter hat **4 Optionen**:

- 1. "**Neueste**" Benachrichtigungen und Aufgaben. Diese Liste umfasst die neuesten Benachrichtigungen und Aufgaben, die mit dem Status "Ausstehend" und "Ungelesen" eingegangen sind. Sie werden erst nach "Priorität" und dann nach "Eingangsdatum" in absteigender Reihenfolge sortiert.
- 2. "**Demnächst ablaufende**" Benachrichtigungen und Aufgaben. Diese Liste enthält Aufgaben, die in der kommenden Woche ablaufen. Sie werden erst nach "**Priorität**" und dann nach "**Ablaufdatum**" in aufsteigender Reihenfolge sortiert.
- 3. "**Abgelaufene Aufgaben**" umfassen Aufgaben, die abgelaufen sind. Die Ergebnisse dieser Schaltfläche werden erst nach "**Priorität**" und dann nach "**Ablaufdatum**" in absteigender Reihenfolge sortiert.
- 4. "**Nach Monat**" zeigt Aufgaben und Benachrichtigungen nach Monat an. Durch Auswahl eines Jahres und Monats können Sie sich eine entsprechende Liste der Aufgaben und Benachrichtigungen unabhängig von ihrem Status ("Gelesen", "Ungelesen", "Ausstehend" usw.) anzeigen lassen. Die Liste wird erst nach "**Priorität**" und dann nach "**Eingangsdatum**" in absteigender Reihenfolge sortiert.

# **3.2 Nach Einsendungen suchen**

Lassen Sie uns jetzt etwas über die Seite "Nach Einsendungen suchen" erfahren, den zweiten Link in dem Dropdown-Menü auf der linken Seite.

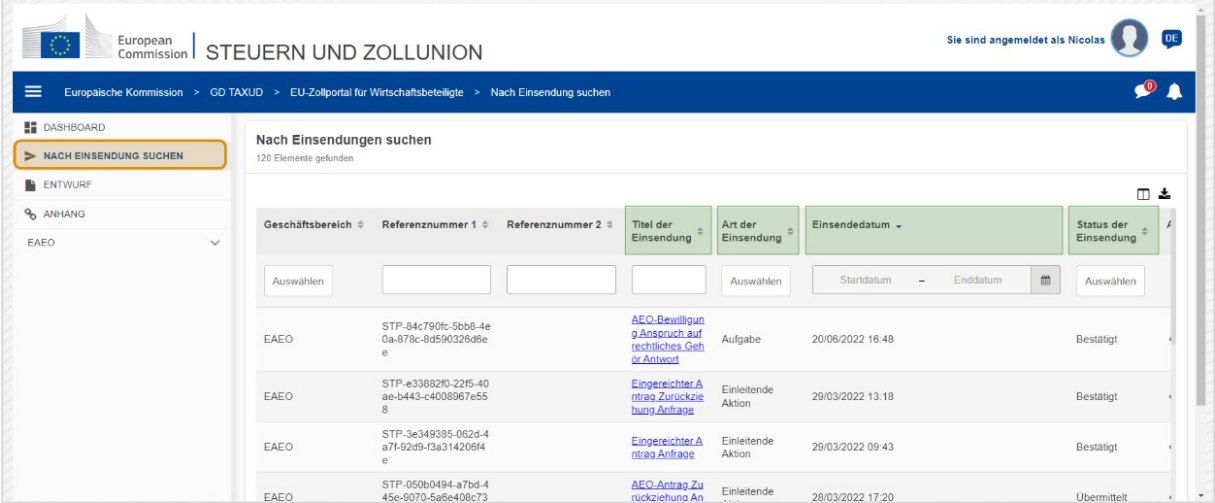

#### **Titel der Einsendung**

Filtern der Einsendungen nach **Titel** (Texteingabe: drei Zeichen oder mehr).

#### **Typ der Einsendung**

Filtern der Einsendungen nach **Typ**: kann entweder Einleitende Aktion oder Aufgabe sein (mehrere Auswahlen möglich).

#### **Einsendedatum**

Klicken Sie auf den Titel, um die Ergebnisse in aufsteigender oder absteigender Reihenfolge zu sortieren. Sie können auch zwei Daten in die Eingabefelder unter dem Titel eingeben, um Einsendungen nach "Einsendedatum" zu filtern.

## **Status der Einsendung**

Filtern der Einsendungen nach **Status** (mehrere Auswahlen möglich).

# **3.3 Entwürfe**

Mit dem dritten Link in dem Menü auf der linken Seite gelangen Sie auf die Seite "Entwürfe". Schauen wir uns ihre Inhalte einmal an.

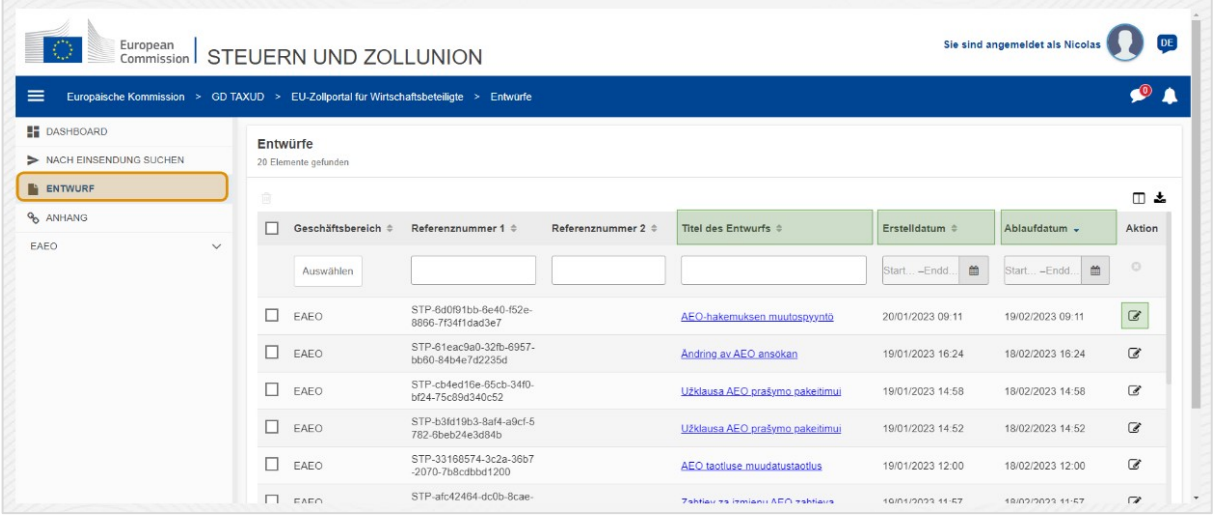

# **Titel des Entwurfs**

Filtern der Entwürfe nach **Titel** (Texteingabe: drei Zeichen oder mehr).

#### **Erstelldatum**

Klicken Sie auf den Titel, um die Ergebnisse in aufsteigender oder absteigender Reihenfolge zu sortieren. Sie können auch zwei Daten in die Eingabefelder unter dem Titel eingeben, um Entwürfe nach **Erstelldatum** zu filtern.

# **Ablaufdatum**

Klicken Sie auf den Titel, um die Ergebnisse in aufsteigender oder absteigender Reihenfolge zu sortieren. Sie können auch zwei Daten in die Eingabefelder unter dem Titel eingeben, um Entwürfe nach **Ablaufdatum** zu filtern.

# **Bearbeiten-Stift**

Mit dieser Aktion gelangen Sie auf die Seite **STP (Portal für spezielle Wirtschaftsbeteiligte)** zurück, sodass Sie mit Ihrer Arbeit fortfahren können.

# **3.4 Anhänge**

Als Nächstes sprechen wir über die Seite "Anhänge".

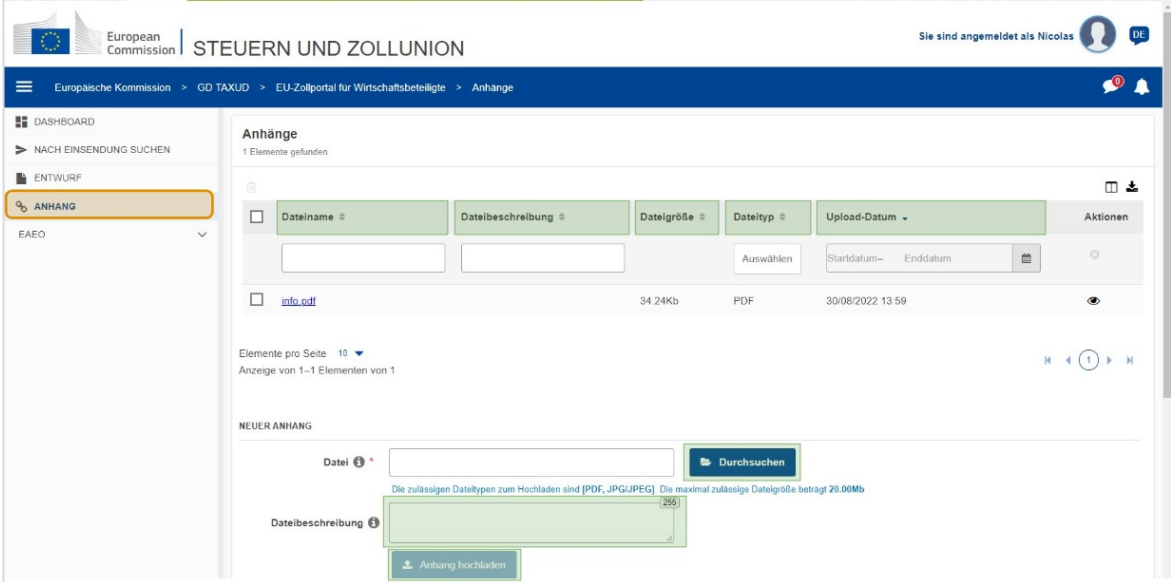

#### **Dateiname**

Filtern der Anhänge nach **Dateiname** (Texteingabe: drei Zeichen oder mehr).

#### **Dateibeschreibung**

Filtern der Anhänge nach **Dateibeschreibung** (Texteingabe: drei Zeichen oder mehr).

#### **Dateigröße**

Sortieren der Anhänge nach **Dateigröße**.

#### **Dateityp**

Filtern der Anhänge nach **Dateityp** (mehrere Auswahlen möglich).

#### **Upload-Datum**

Klicken Sie auf den Titel, um die Ergebnisse in aufsteigender oder absteigender Reihenfolge zu sortieren. Sie können auch zwei Daten in die Eingabefelder unter dem Titel eingeben, um Anhänge nach **Upload-Datum** zu filtern.

#### Schaltfläche "Durchsuchen"

Mit dieser Schaltfläche können Sie Ihren Computer nach der Datei **durchsuchen**, die Sie hochladen möchten. Sie können **PDF-** oder **JPG/JPEG-**Dateien mit bis zu **20 MB hochladen**. Diese Eingabe ist **erforderlich**.

#### **Dateibeschreibung - Neuer Anhang**

In diesem Feld können Sie bis zu **255 Zeichen** eingeben, um den zu erstellenden Anhang zu beschreiben. Diese Eingabe ist **nicht** erforderlich.

EU-Zollportal für Wirtschaftsbeteiligte - Hauptpunkte des Kurses S. 11 St. 11

# **Anhang hochladen**

Mit dieser Schaltfläche können Sie die **Datei hochladen**, die Sie als **Anhang** hinzufügen möchten. Die Schaltfläche wird erst aktiviert, nachdem Sie eine Datei ausgewählt haben.

# **3.5 Systembenachrichtigungen, Benachrichtigungswarnung**

Schauen wir uns nun mal die Warnmeldungen an, die Sie im EUCTP empfangen können. Warnmeldungen machen es einfach, neue Benachrichtigungen und/oder Aufgaben auf Ihrem Dashboard im Auge zu behalten und über Veränderungen im System auf dem Laufenden zu bleiben.

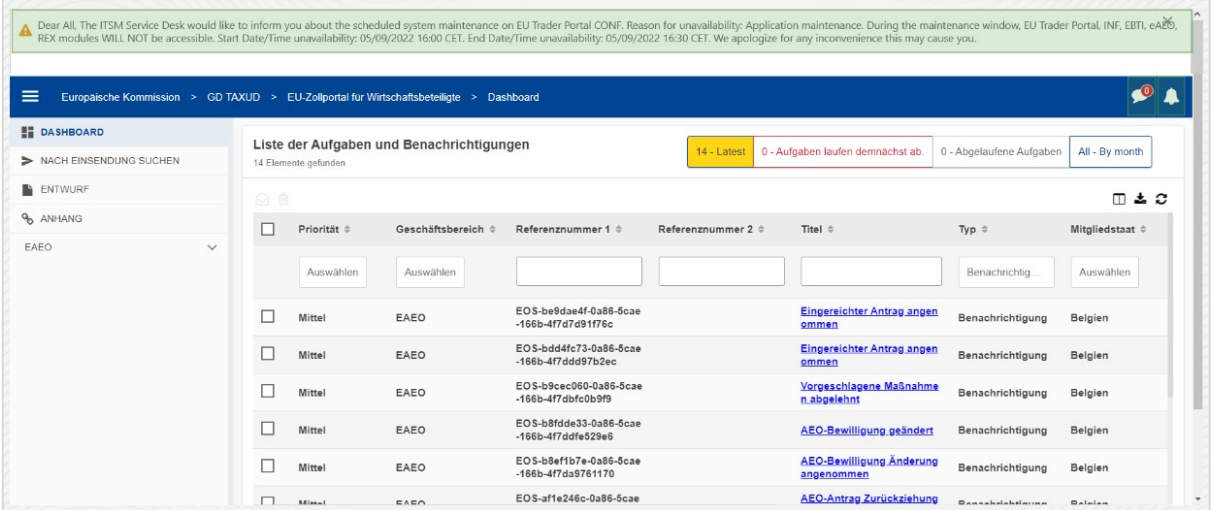

# **Seitenleiste mit Systembenachrichtigungen**

In der oberen Leiste werden die Systembenachrichtigungen angezeigt. Gibt es mehr als eine Benachrichtigung, erscheint eine Scrollleiste. Mit "Schließen" können alle Benachrichtigungen geschlossen werden. Wird die Leiste durch den Nutzer nicht geschlossen (mit "Schließen" oder der **Escape-Taste** auf der Tastatur), bleibt sie sichtbar, auch wenn der Nutzer andere Seiten aufruft. Der Nutzer kann diese Leiste immer öffnen, indem auf das Symbol "Neue Systembenachrichtigungen" (für alle Nutzer sichtbar) neben dem Symbol "Neue Benachrichtigungen" geklickt wird.

# **Neue Systembenachrichtigungen**

Neue Systembenachrichtigungen werden über das Symbol "Neu" angezeigt. Ein Zähler zeigt die **Anzahl der verfügbaren Systembenachrichtigungen des Nutzers** an, damit der Nutzer sieht, dass es neue Systembenachrichtigungen gibt, die geöffnet und angezeigt werden müssen.

# **Warnung Neue Benachrichtigung**

Das **Glockensymbol** mit einer **roten Ziffer** zeigt an, dass es **neue Benachrichtigungen** und/oder **Aufgaben** im Dashboard des Nutzers gibt. Wird auf das Glockensymbol geklickt, öffnet sich eine Übersicht mit allen ungelesenen Benachrichtigungen und Aufgaben, die im Dashboard eingegangen sind, aber vom Nutzer noch nicht geöffnet wurden.

Wird auf eine **Benachrichtigung** oder **Aufgabe** geklickt, wird diese als **gelesen** markiert und **geöffnet**.

Mit einem Klick auf "**Alle Benachrichtigungen anzeigen**" kehrt der Nutzer wieder zum Dashboard zurück.

# **3.6 Benutzermenü: Einstellungen und Delegierungsinformationen**

Zuletzt betrachten wir das Benutzermenü und die Optionen, die darüber zur Verfügung stehen: Insbesondere die Einstellungen und Delegierungsinformationen.

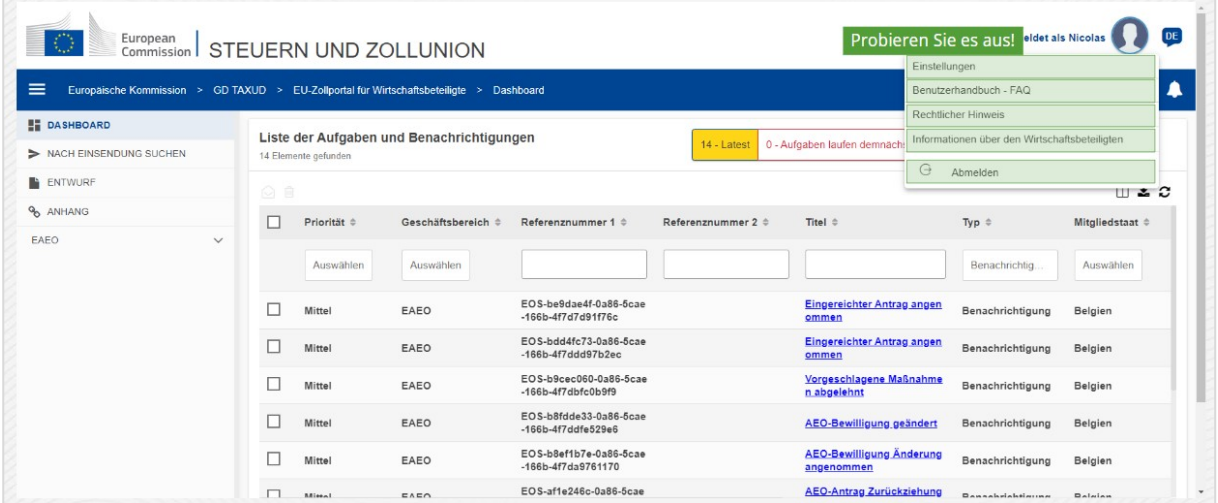

#### **Einstellungen**

Öffnen Sie die **Einstellungen** und **Delegierungsinformationen**.

# **Benutzerhandbuch - FAQ**

Es öffnet sich ein **Pop-up-Fenster**, über das das**EUCTP-Benutzerhandbuch** oder **andere STP-Handbücher (Portal für spezielle Wirtschaftsbeteiligte)**, auf die Sie Zugriff haben, angezeigt werden können.

## **Rechtlicher Hinweis**

Der **Rechtliche Hinweis** öffnet sich in einer neuen Seite.

#### **Informationen über den Wirtschaftsbeteiligten**

Öffnet die Ansicht mit den **Informationen über den Wirtschaftsbeteiligten**.

#### **Abmelden**

Beendigung der Nutzersitzung.

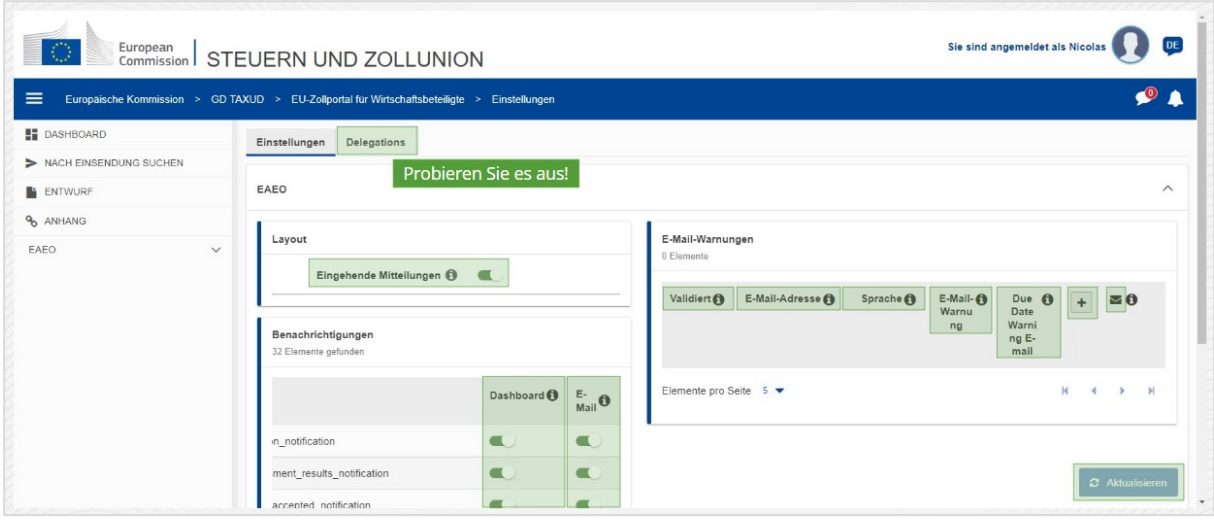

#### **Delegierungen**

Mit dieser Schaltfläche gelangen Sie zur Registerkarte "Delegierung", in der Einzelheiten zu den **Delegierungen angezeigt werden**, sowie die damit verbundenen **Aktionen**. Das Raster der Delegierungen wird nur für einen Delegator ausgefüllt und enthält Informationen zu den Stellvertretungen.

# **Eingehende Mitteilungen im STP (Portal für spezielle Wirtschaftsbeteiligte)**

Eingehende Mitteilungen in den STP-Modulen (Portal für spezielle Wirtschaftsbeteiligte) in der Liste der Aufgaben und Benachrichtigungen können im Dashboard ein- oder ausgeblendet werden.

# **Validierte Angabe**

Zeigt an, ob diese E-Mail-Adresse **validiert** wurde oder **nicht**.

#### **E-Mail-Adresse**

Die E-Mail-Adresse des Nutzers, an den die **E-Mail-Warnungen** geschickt werden.

#### **Sprache**

Die Sprache, in der die **E-Mails** verfasst werden. Jede E-Mail wird in die **ausgewählte Sprache** übersetzt.

#### **E-Mail-Warnungen**

Das Senden von **E-Mail-Warnungen** bei eingehenden Mitteilungen kann aktiviert bzw. deaktiviert werden.

# **E-Mail-Warnung bei Fälligkeitsdatum**

Die **E-Mail-Warnung** bei einer **nicht bearbeiteten Aufgabe**, die in Kürze **abläuft**, kann aktiviert bzw. deaktiviert werden.

# **Schaltfläche** "Hinzufügen"

Mit dieser Schaltfläche **kann eine E-Mail-Adresse hinzugefügt werden**. Nachdem eine E-Mail-Adresse hinzugefügt wurde, erscheint eine **Schaltfläche**, mit der diese E-Mail-Adresse auch wieder **gelöscht** werden kann.

## **Warnung Validierungscode**

Eine **Test-E-Mail** wird an die **angegebene Adresse** geschickt, um die Gültigkeit zu bestätigen.

#### **Dashboard**

Der ausgewählte Benachrichtigungsstatus wird im Dashboard **aktiviert**/**deaktiviert**.

#### **E-Mail**

Der ausgewählte Benachrichtigungsstatus wird per E-Mail **aktiviert**/**deaktiviert**.

#### **Aktualisieren**

Nach der Änderung von **Einstellungen** durch den Nutzer müssen diese aktualisiert werden.

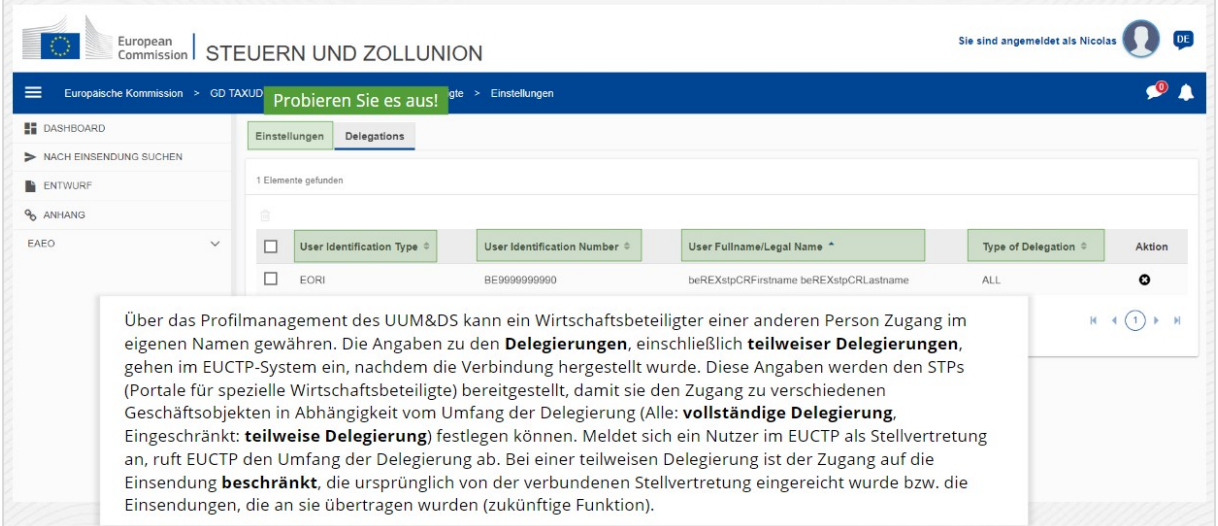

#### **Einstellungen**

Kehrt zu den Einstellungen zurück.

#### **Nutzeridentifikationstyp**

In dieser Spalte werden Informationen über den Identifikationstyp der Stellvertretung (**EID** oder **EORI**) angezeigt.

#### **Nutzerkennnummer**

In dieser Spalte wird die **Kennnummer der Stellvertretung** angezeigt.

#### **Vollständiger Name des Nutzers/Offizieller Firmenname**

Dies ist der **offizielle Firmenname der Stellvertretung**.

EU-Zollportal für Wirtschaftsbeteiligte - Hauptpunkte des Kurses S. 15

# **Typ der Delegierung**

Diese Spalte enthält den **Typ der Delegierung** (**ALLE** oder **EINGESCHRÄNKT**).

*Bitte beachten Sie, dass dies eine kurze und praktische Zusammenfassung der wichtigsten Kursinformationen ist.* 

*Als verbindlich gelten nur die im Amtsblatt der Europäischen Union veröffentlichten Rechtsvorschriften der Europäischen Union. Die Kommission übernimmt keinerlei Verantwortung oder Haftung im Hinblick auf die Schulung.* 

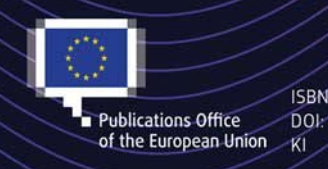

#### C European Union, 2022

Reuse of this document is allowed, provided appropriate credit is given and any changes are indicated (Creative<br>
ISBN Commons Attribution 4.0 International license). For any use or reproduction of elements that are not own